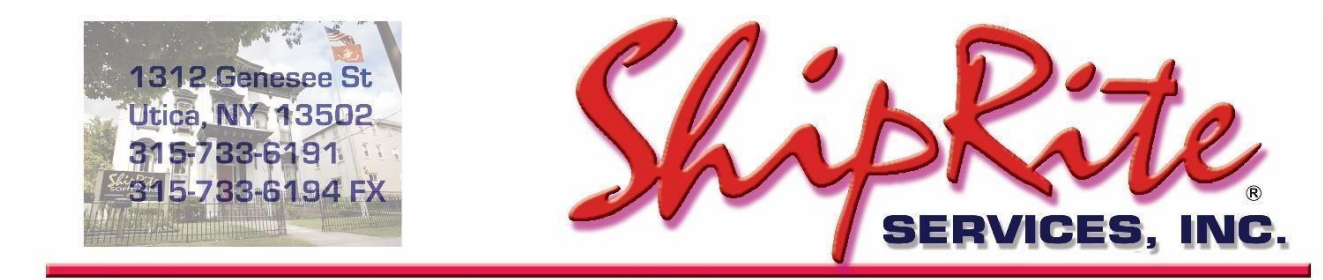

www.shiprite.net

info@shipritesoftware.com

# **ShipRite® HOT FIX for Version 10.17.3 Instructions & Fixes**

**If you have already performed the update to ver 17.3**, then you only need run this patch. You do NOT have to run the update 17.3 again by clicking on the PROGRAM UPDATE button in the END OF DAY. [<<<<PERFORM 17.3 HOT FIX>>>>](http://support.shipritesoftware.com/ShipRite_Updates/Update_10.17.3-Patch.exe) Then skip to section A below.

**If you did NOT update to 17.3 yet**, then you only need to READ about these improvements below, then perform the 17.3 update sent to you by email. If you do not have it, then go to our web site: [www.shipritesoftware.com/updates.](http://www.shipritesoftware.com/updates) The HOT FIX 17.3 IS INCLUDED in the update now.

## **A. These items are part of the 10.17.3 HOT FIX**

- Fix: [Startup] Special Update added to remove Vault Tokens from AR accounts that were automatically saved.
- Fix: [Payment] Added 'Credit Card On Account' button to pay via CC stored in Vault on account.
- Fix: [Payment] Don't automatically store CC to account/Cayan Vault when making CC payment via Cayan.
- Fix: [POS] Pressing <Enter> in empty search textbox in Simple Cash Register shows search form with no inventory listed.
- Fix: [Net.EndiciaWeb] Endicia ELS SCANRequest, RefundRequest, PackageStatusRequest web services updated.

### **B. New Features:**

Below are changes to the instructions on using the CAYAN VAULT. These instruction changes are part of the HOT PATCH 17.3.

#### **1 Process stored credit cards using Cayan Vault.**

ShipRite has now the ability to process stored credit card information using Cayan's Vault system. The credit card info is encrypted and stored within Cayan's Vault. ShipRite uses a token provided by Cayan to perform the sale and charge the credit card.

This feature can only be setup for customers that have AR accounts within ShipRite. A credit card sale has to be processed at least once for that account in order to store the credit card to the vault.

Please note, the Vault at this time can only store Credit Cards and will not work with Debit Cards (even those with a credit card symbol on them).

#### **Setting up Credit Card Vault for an existing Account**

From the main ShipRite screen go to Actions > Accounts Receivables. Double click in the account name field and pull up the account. Click on the Miscellaneous tab. If the customer has a card on file, the "Credit Card Vault" section will display the credit card info.

If the fields are empty, press the "Get Last Token" button and the software will find the last credit card that was processed for the selected account and store it in the vault for future transactions. The last for digits and expiration date fields will populate.

Click SAVE in the top left corner. Vault for that account is now set up.

*Please Note: A lot of centers do not have SmartSwiper Networked, which means that SmartSwiper is setup as a standalone program on each station. If that is the case, the "Get Last Token" button will only be able to find tokens for transactions done on that workstation.* 

*To check if SmartSwiper is networked on a workstation, click on the Windows Start Menu and type in: smartswiper.ini*

*Press Enter and a notepad file will open. If the DataPath reads "C:\smartswiper\data", then SmartSwiper is running locally on that computer. If instead of the "C" drive it reads the networked drive that is pointing to the server, then it is networked.*

*If it's not networked, then try pulling up the AR account on another POS and click the "Get Last Token" button there.* 

To remove a credit card token from the vault. Simply press the "Remove from Vault" button.

**Manual entry of Reference ID**

If the "Get Last Token" button is not able to obtain the ReferenceID then it can be manually entered.

A ReferenceID from a previous sale can be manually entered in the "Reference ID:" field. Type in the ReferenceID and click the "Add to Vault" button.

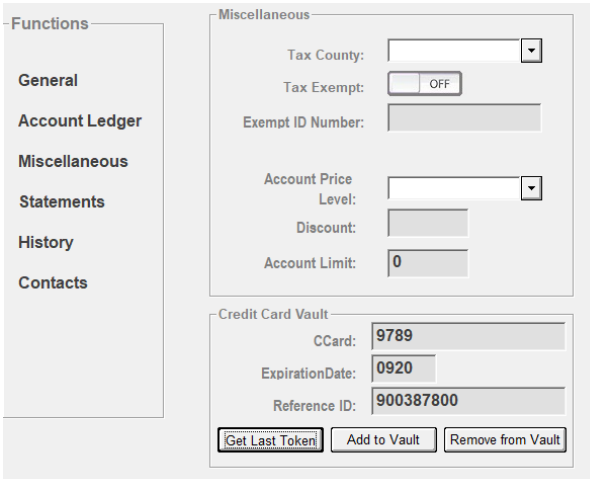

The last 4 digits of the card and expiration date must automatically populate. Once that information is present it means that the token was obtained successfully. Press SAVE in the top left corner.

#### **How To obtain the Reference ID:**

With the AR account pulled up, open the "Account Ledger" tab. On the list of invoices in the ledger find a credit card invoice and double click on it to pull it up in the POS.

On the bottom of the receipt, find the Reference ID and write it down.

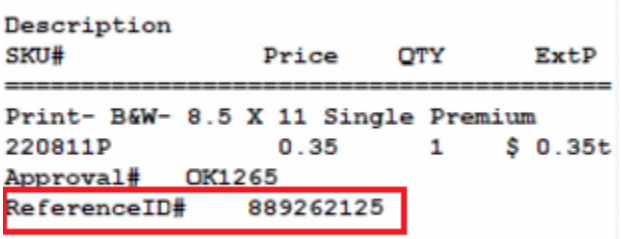

Exit POS and go back to the AR account, Miscellaneous tab. Enter in the Reference ID in the proper field and press the "Add to Vault" button.

If previously the credit card was only stored and processed directly on the Cayan virtual terminal, and not within ShipRite, then the reference ID of a transaction can be obtained directly from your Cayan online portal. <https://cayan.accessaccountdetails.com/sign-in/>

*Note:* The reference ID cannot be from a debit card transaction. A "Validation failure, invalid transaction reference" error will occur if the entered reference ID is linked to a debit card transaction.

#### **Setting up Vault for a new credit card**

A new sale needs to be processed for the AR account and completed with a credit card payment, if one of the following conditions apply:

- No previous credit card transactions exist for the customer

- The "Get Last Token" button is not able to obtain the info from the last transaction, and no ReferenceID can be found.

- This is a new account

Go to POS > Customer Lookup. Pull up a contact with an AR account into POS. Ring up item(s) in POS. Complete sale and pay with a credit card. A token will be automatically stored in Cayan Vault upon successful CC processing. The credit card info will now be visible in the Credit Card Vault section of the Miscellaneous tab of the AR screen.

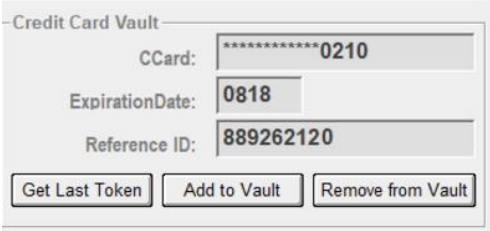

#### **Applying Vault payment to a sale**

Go to POS > Customer Lookup. Pull up a contact with an AR account (that has vault setup) into POS. Ring up item(s), press Receipt. In the payment screen press the credit card button. If vault is setup, ShipRite will prompt to use the credit card on file.

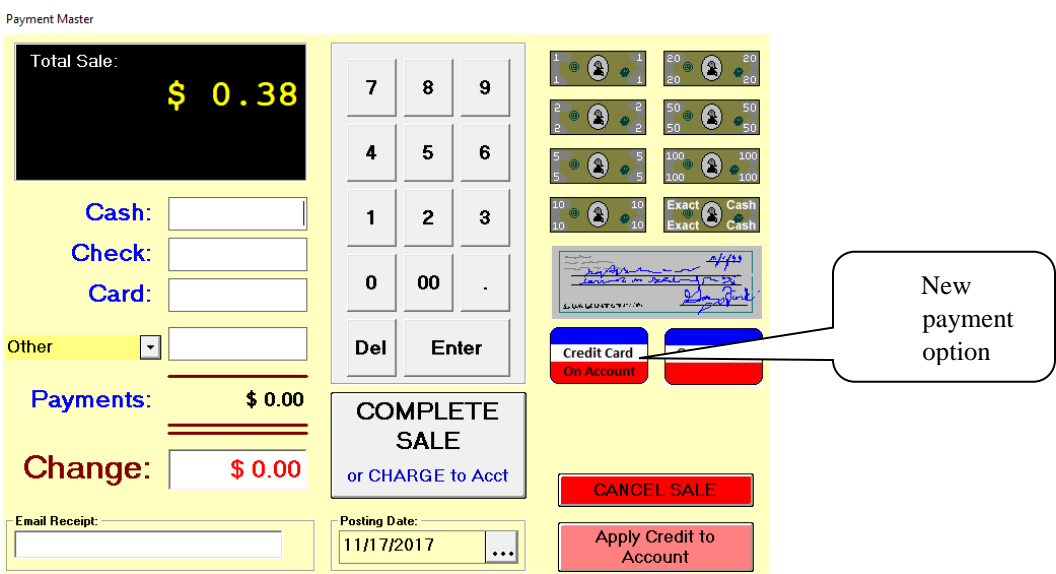

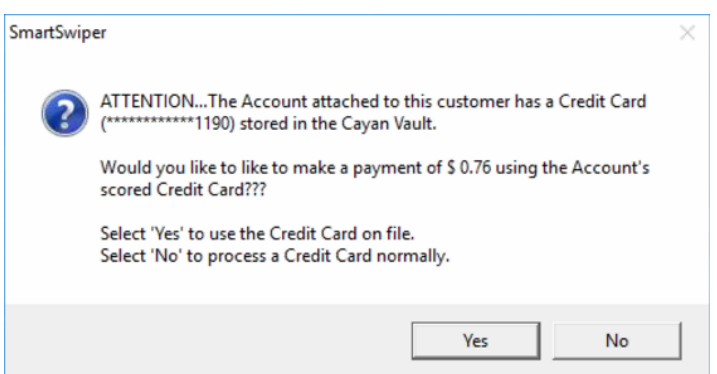

Pressing YES will use the stored credit card to process the sale. Pressing NO will ignore the stored credit card and allow the clerk to process the sale normally with the credit card that is present.

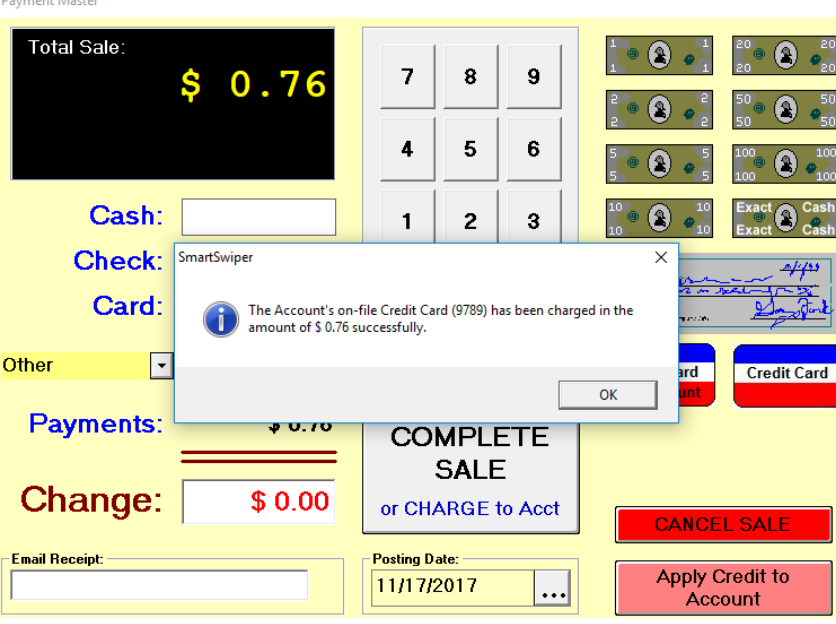

The vault credit card can also be used when applying a bulk credit card payment on account.

#### **2. AutoPay option for Accounts Receivable**

Darwood Machen

ShipRite can now be setup to automatically process payments for AR accounts that have vault setup. On a specific day of each month ShipRite can automatically process a payment for the current statement balance of the account.

To setup the AutoPay option, from the main ShipRite screen go to Actions > Accounts Receivables. Double click in the account name field and pull up the account. Click on the Statements tab. On the right-hand side toggle the "Auto-Pay Balance" option to ON.

Next, on the top menu click on Actions > Set Day of Month for Auto Payments. Enter which day of the month the automatic processing of payments should take place. (This setting applies to all accounts, not just the currently selected one)

On that day, each month, the software will automatically charge the credit cards from the vault for the current statement balance.

#### **Important – Declined Transactions!**

On the day the AutoPay transactions are processed, in the POS go to Print > Vault Report to get a report of all AutoPay transactions. The report will display any declined transactions.

*NOTICE: After setting up your tokens in the vault, you should IMMEDIATELY check the Cayan portal after the first several auto charges to make sure they went through. You must also check your BATCHES the next morning to make sure they match your expectations.*

#### **3. Ability to change AR Account Numbers**

To change the account number of an AR Account, go to Actions > Accounts Receivables. Double click in the account name field and pull up the account. Once the account is pulled up, on the top menu go to Actions > Change Account Number. A new window will display where the new account number can be entered. Press OK when done.

#### **4. Ability to edit the email subject and text of AR and MBX statement emails**

Go to Setup > General Setup Options > Global Features tab > FORM - Email Setup > "Subject" drop down menu.

- "Your Statement is Attached" is for AR statements,

- "Your Mailbox Statements is Attached" is for Mailbox notices.

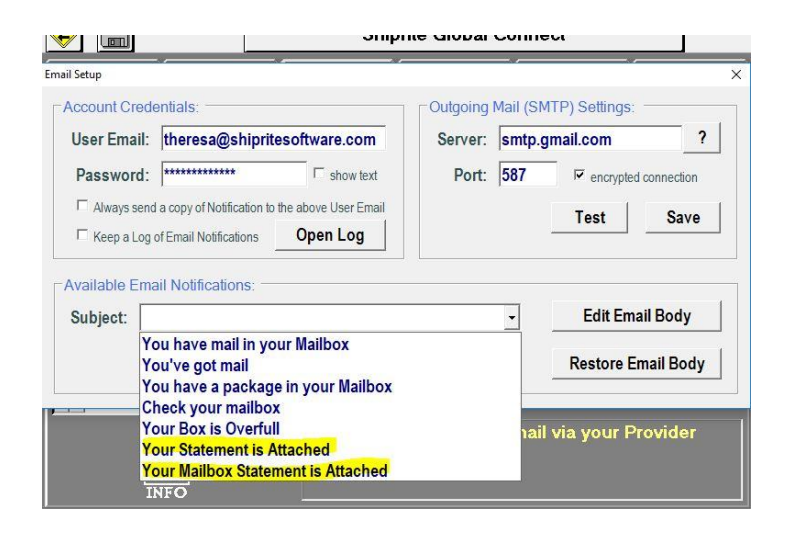

Select one of the option and press the "Edit Email Body" button to edit the email text. Don't edit the items enclosed in the %signs% as those will pull data from your database. When done editing be sure to save the document before closing.

To change the subject, simply edit the subject text right in the drop down menu and press the "Update Subject" button.

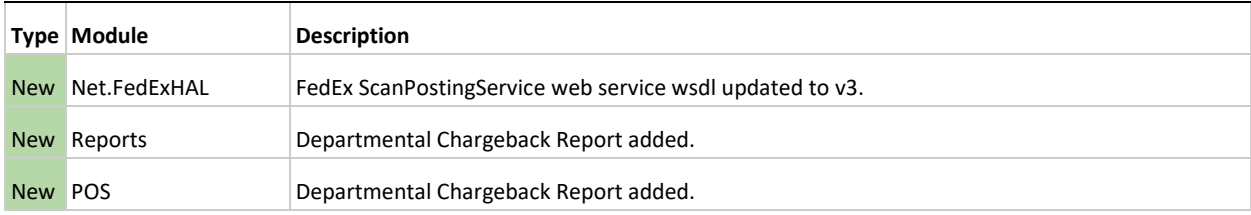

#### **Fixes Included in Update version 17.3**

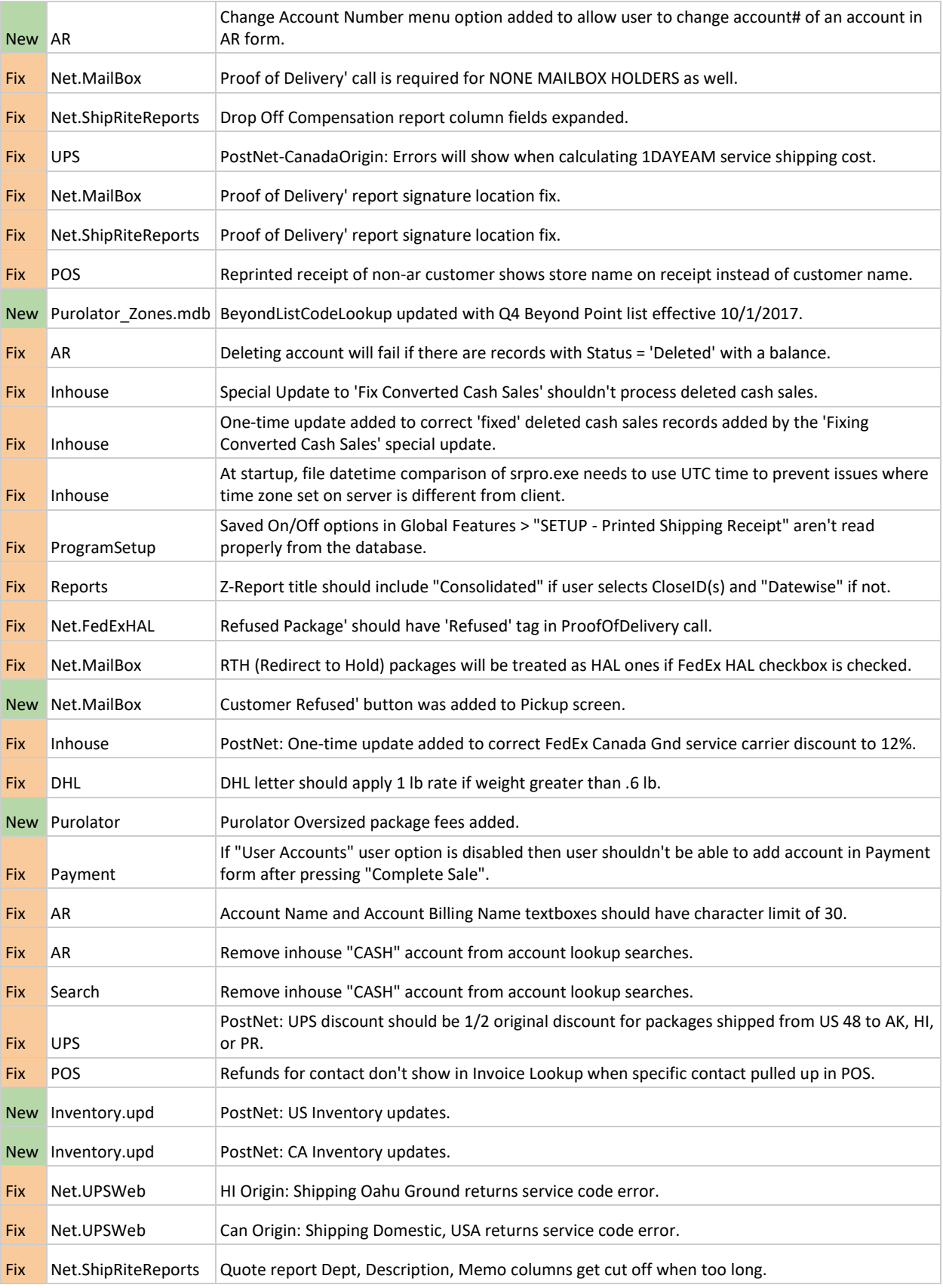

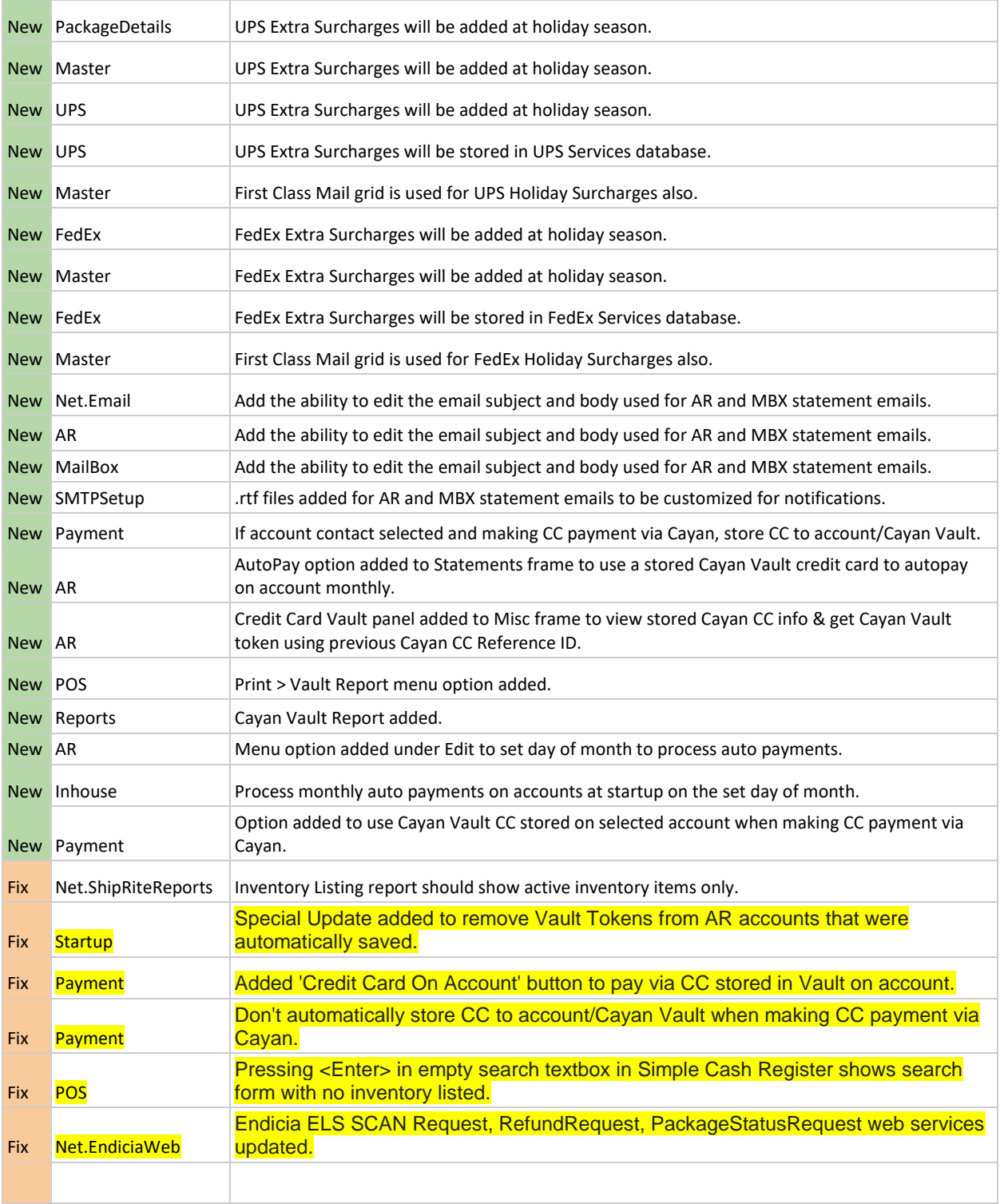